### Renewing a CDL Training Provider (Employer or School) Authorization

Step 1 – Log into your account. Select **Business Licenses** in the top navigation bar, or **Manage Business Account** in the dashboard. Select the business under which you need to renew your license.

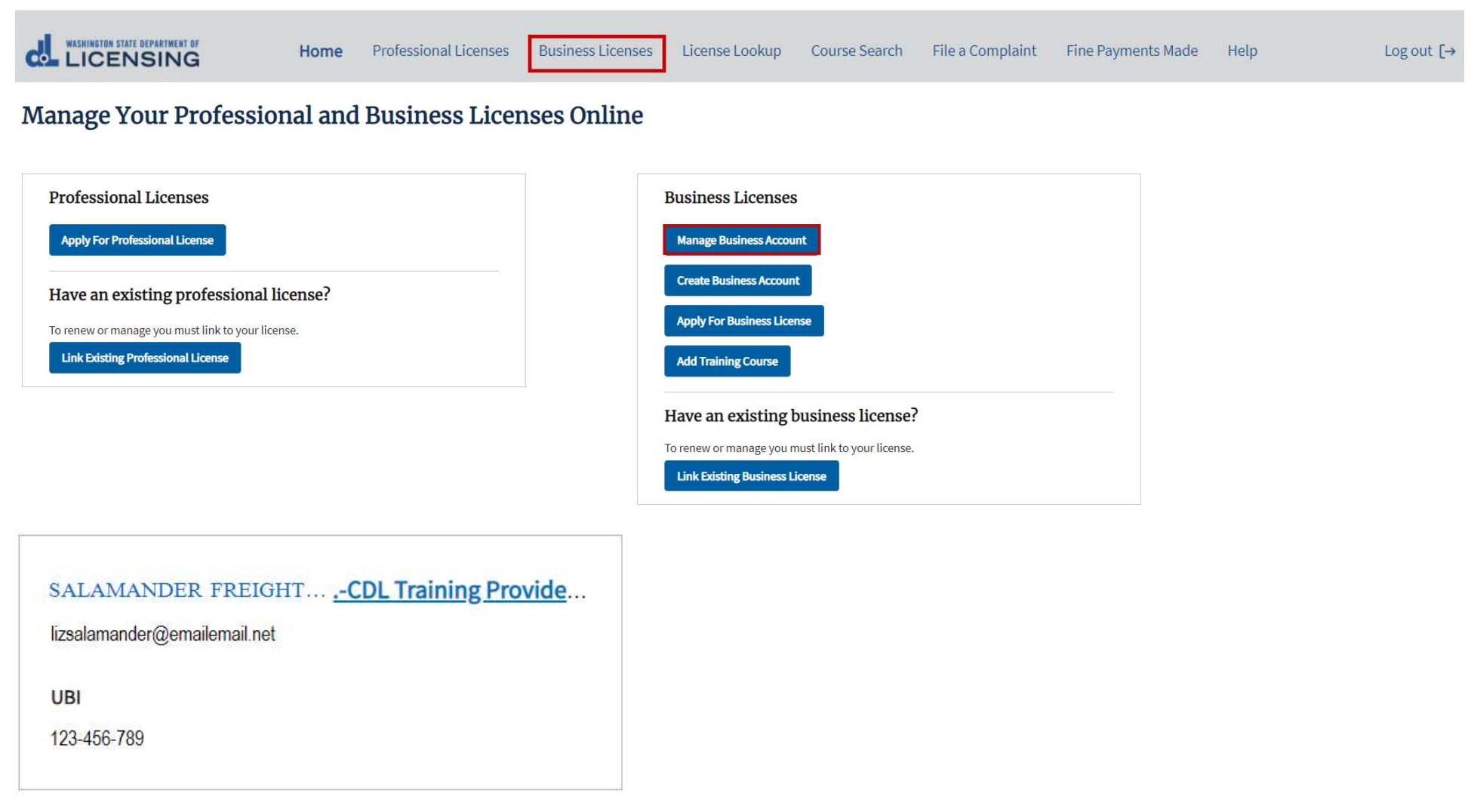

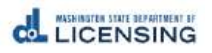

### Step 2 – Select Renew.

## **Business Licenses**

# SALAMANDER FREIGHT LLC -CDL Training Provider-Employer

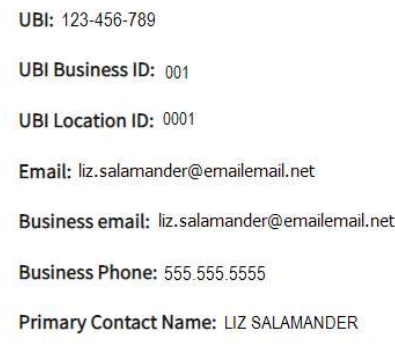

**Primary Contact Phone:** 

Update business information

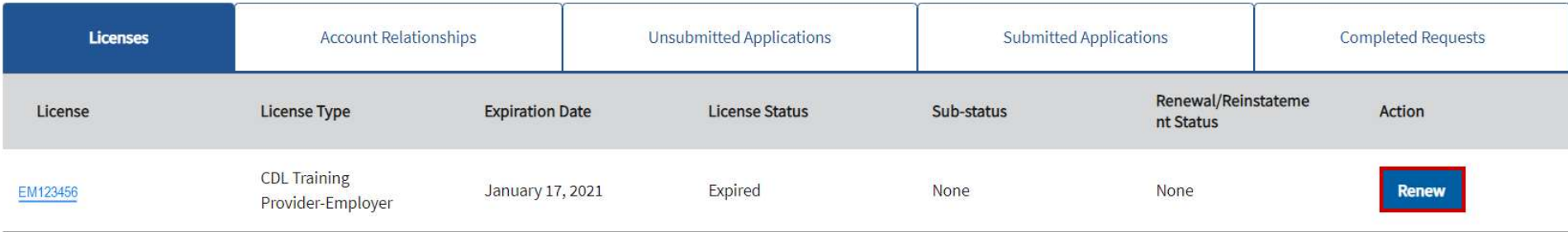

### Step 3 – Gather your Files.

#### **Renew a License**

#### What you'll need

Make sure you meet all the requirements listed on our CDL Training Provider-Employer Website.

#### **Gather your files**

- Documentation used for tracking attendance (If Needed)
- Documentation used for tracking actual hours (If Needed)

#### If payment required, these are the options available:

- Credit or debit card
- Bank account
- · Billing code
- o If a business or someone else is paying for you, they'll give you a billing code to use as payment.

Proceed

If you indicate anything has changed since your initial application, you will need:

- 1. Documentation used for tracking attendance (required for schools)
- 2. Documentation used for tracking actual hours (required for schools)
- 3. Student Enrollment Packet and Syllabus (Schools only)

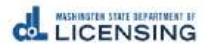

### Step 4 – Verify Company Contact Information

# License Renewal: CDL Training Provider-Employer

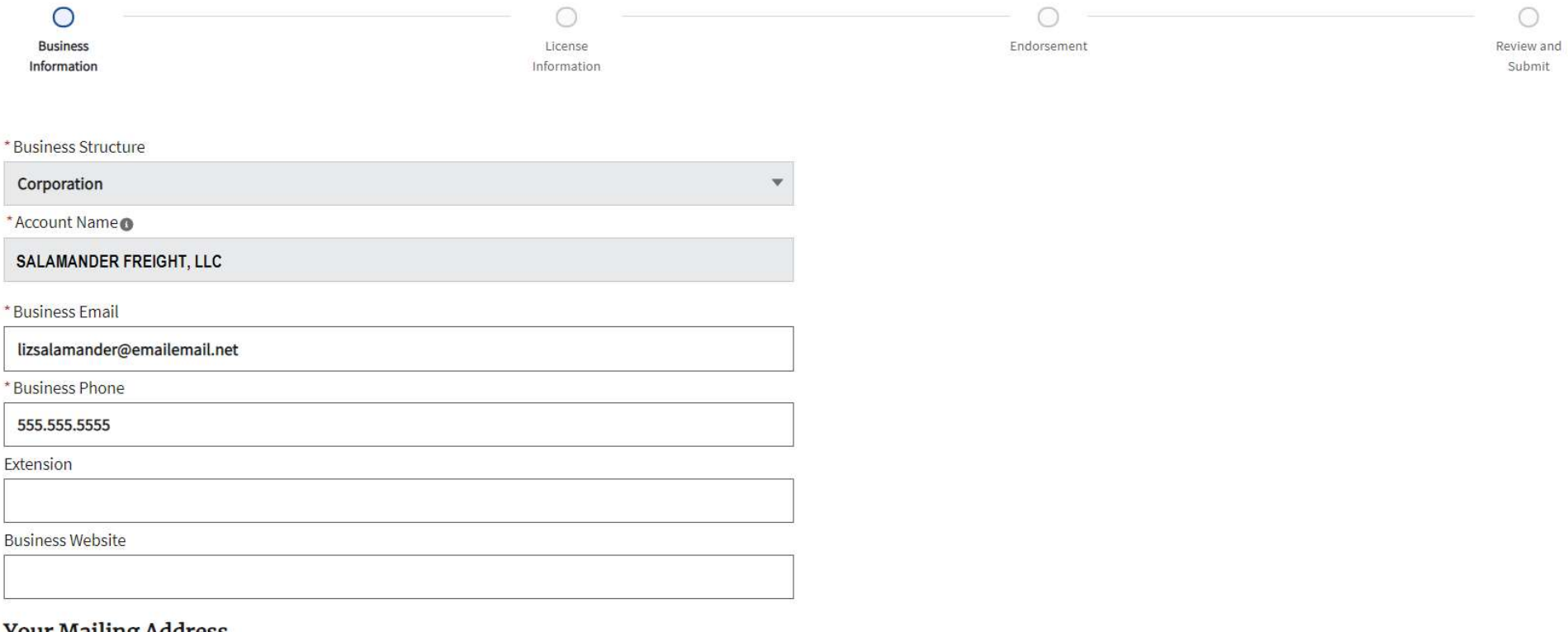

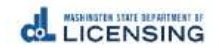

## Step 5 – Verify Mailing Address and Physical Address, then Select Continue.

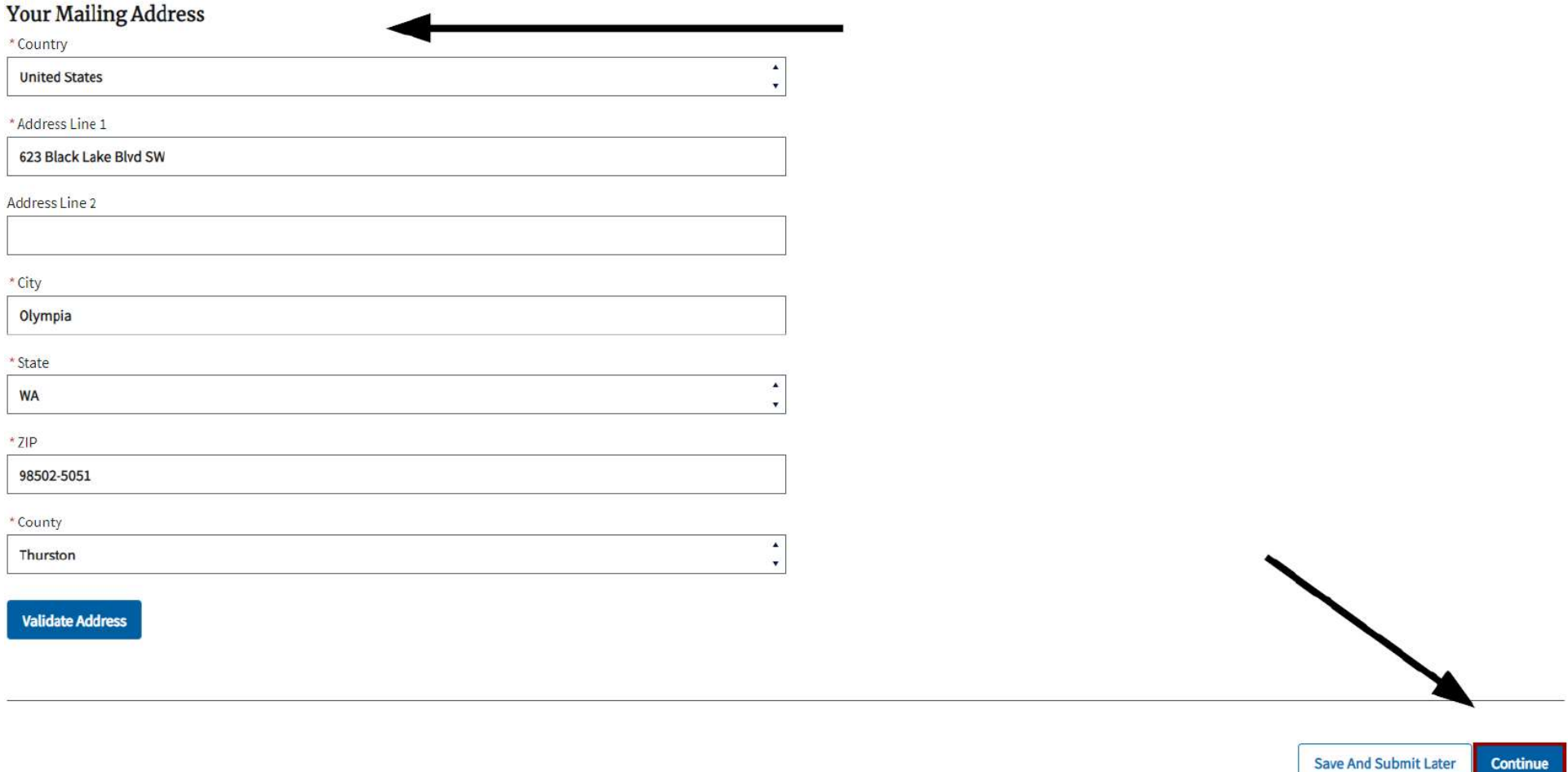

### Step 6 – Answer the Profession Specific Questions.

# License Renewal: CDL Training Provider-Employer

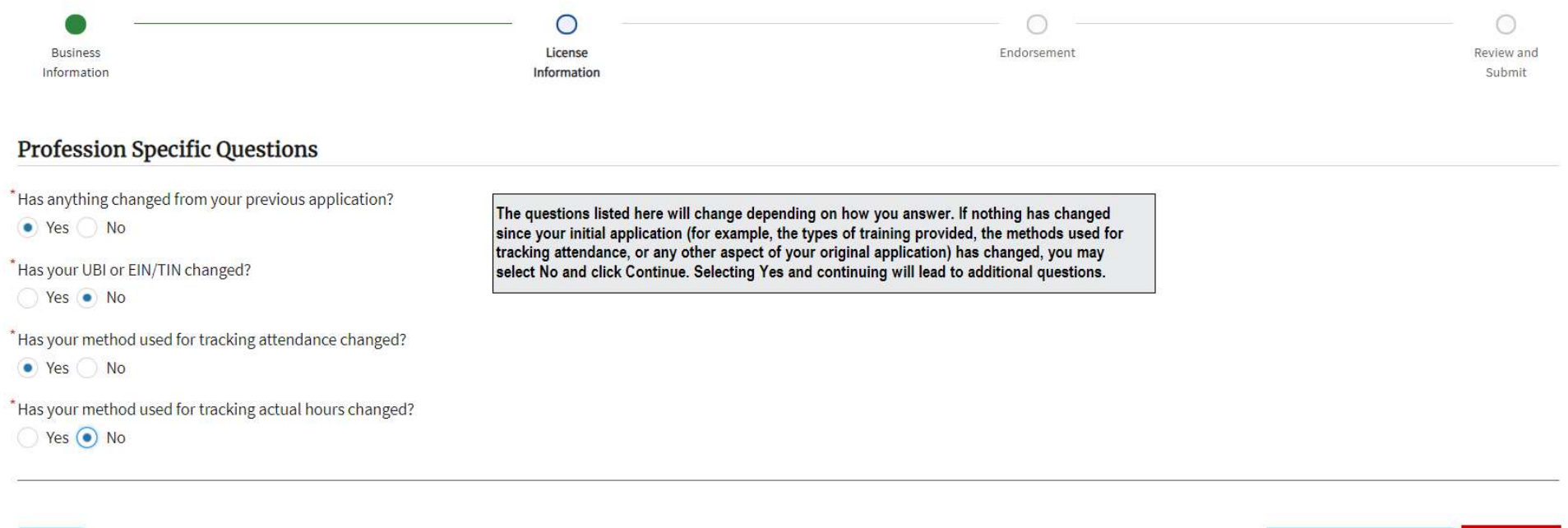

**Back** 

**Save And Submit Later Continue** 

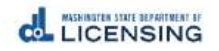

### Step 7 – Under Actions, select the Down Arrow, then select Renew or Remove for each Endorsement Type. Then select Continue.

Select Renew or Remove for each Endorsement **Endorsement Type** Date Requested **Status** Actions Expired  $\blacktriangledown$ Class A 2020-06-19 Renew  $\frac{1}{4}$ Remove **Continue Save And Submit Later Back** 

Step 8 - If needed, Upload the Required Attachments, then Select Continue. If you indicated no changes were necessary, this screen will not display.

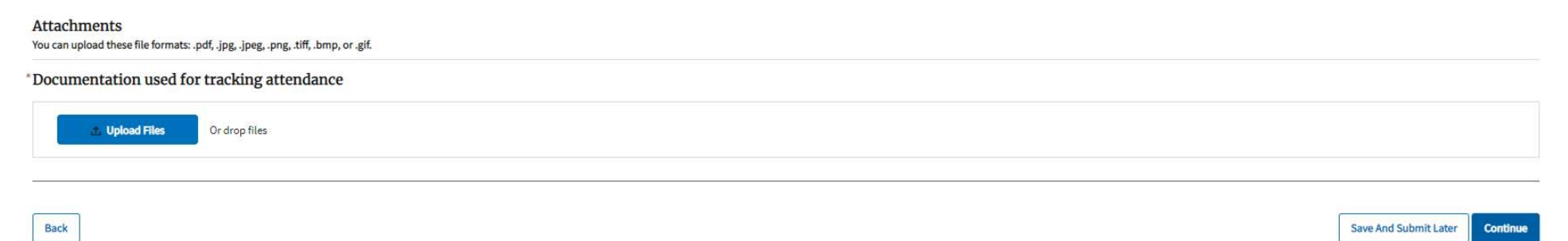

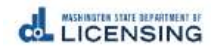

**Endorsement Details** 

## Step 9 – Review the Renewal Application, Sign your legal name, and then select Continue.

**Review and Submit** 

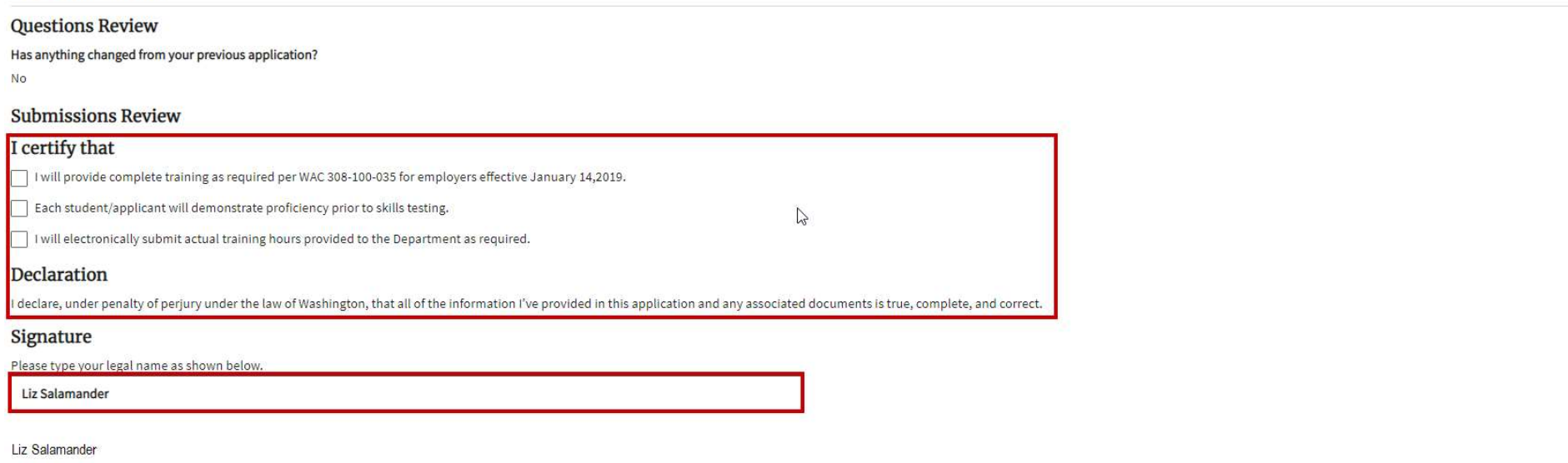

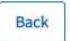

Save And Submit Later Continue

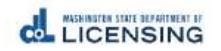

8